# **TD 5 Configuration avancée sous Windows : Applications et Réseaux**

B AT3

2013-2014

# **1 Gestion des Logiciels**

Université

**n**ice

# **1.1 Introduction sur les logiciels**

Un logiciel est un programme nécessaire au fonctionnement d'un ordinateur (logiciel système) ou au traitement de données (logiciel applicatif). Les logiciels applicatifs sont de programmes destinés à fournir aux utilisateurs un service. Les logiciels de système contrôlent l'utilisation des ressources matérielles (micro-processeur, mémoire, accès au dispositif de stockage, etc.) par les logiciels applicatifs.

Les logiciels peuvent être propriétaires ou libres. Dans un logiciel propriétaire, l'utilisation, la modification ou la duplication du logiciel sont limitées. Les limitations se matérialisent sous la forme de limites techniques (e.g. non diffusion du code source) ou légales (encadré par un contrat de licence utilisateur final ou CLUF). En ce qui concerne le logiciel libre, nous disposons de moyens techniques (le code est « *open source* », c'est à dire consultable et modifiable) et légaux (matérialisé ou non par une licence d'utilisation) pour diffuser, modifier et redistribuer l'application.

#### **Exercice :**

Un logiciel gratuit ou gratuiciel (freeware) est-il un logiciel libre ? Argumentez votre réponse.

# **2 Configuration de Windows**

Le système qui vous a été fourni sous Windows doit être activé et mis à jour. Pour cela, connectez vous à Internet (avec vos identifiants si vous vous connectez sur le réseau WiFi de l'Université).

## **2.1 Mise à jour de Windows**

Pour faire les mises à jour sous Windows, vous devez utiliser le système « Windows Update ». Sélectionnez le bouton « Démarrer » en bas à gauche, puis « Tous les programmes », et trouvez « Windows Update » dans la liste. Vous pouvez modifier les paramètres de mise à jour dans les options à gauche de la fenêtre.

### **2.2 Installation/désinstallation de logiciels sur Windows**

Un programme sous Windows s'installe à l'aide d'un programme d'installation (souvent setup.exe ou nom de l'application.exe). Ce programme contient le logiciel à installer, plus les fichiers système (librairies) nécessaires à l'exécution du logiciel.

Avant d'installer un logiciel, vous devez vous assurer que vous avez le privilège administrateur nécessaire pour modifier le système. Comme très souvent sur Windows, vous ferez une utilisation intensive de la souris.

### **2.2.1 Ajouter/Supprimer une application Windows**

Pour ajouter un programme sous Windows, il suffit d'exécuter le programme d'installation de l'application (fichier setup.exe ou nom de l'application.exe). Ceci aura pour effet de copier sur votre ordinateur tous les fichiers nécessaires à l'exécution de l'application et d'ajouter les entrées pour lancer l'application dans le menu « Démarrer / Programmes ».

Pour supprimer une application sous Windows, ouvrez le « *Panneau de Configuration* », disponible dans le menu « *Démarrer* ». Vous obtenez ainsi la liste des programmes que vous avez installé sur votre ordinateur. Sélectionnez l'application à supprimer ou à modifier (changement de configurations de l'application).

# **Configuration avancée sous Windows : Applications et Réseaux**

B AT3

2013-2014

### **2.2.2 Ajouter/Supprimer un composant Windows**

Un composant Windows fait référence à un logiciel qui est fourni automatiquement avec le système d'exploitation et que vous pouvez installer ou désinstaller à tout moment.

Pour ajouter ou supprimer un composant Windows : depuis le menu « Ajouter ou supprimer des programmes », sélectionnez « Activer ou désactiver des fonctionnalités Windows ». L'Assistant démarre.

Dans la liste Fonctionnalités, vous devez cocher/décocher la case située à côté du composant souhaité pour l'installer/désinstaller. Une case bleutée indique que seulement quelques sous-composants seront/sont installés. Pour afficher la liste des sous-composants, cliquez sur la petite croix.

Activez la case à cocher située à côté des sous-composants que vous souhaitez ajouter, puis cliquez sur OK. Si le bouton Détails n'est pas disponible, cela signifie que le composant ne contient pas de sous-composants. Cliquez sur Suivant.

Si une fenêtre demandant d'insérer un disque apparaît (en général ors de l'ajout de composants), vous devez insérer le disque d'installation Windows et suivre les indications de l'Assistant. Une fois que l'installation terminée, la fenêtre Fin de l'Assistant Fonctionnalités de Windows apparaît. Il suffit alors de cliquer sur « *OK* ».

**Exercice** : Suppression de composants Windows

 Trouvez le composant « Windows Messenger » dans la liste et supprimez-le. Ceci vous permet de gagner de la place sur le disque dur pour des composants de Windows que vous n'utilisez pas.

### **2.3 Installer des applications utiles :**

#### **2.3.1 Outils de protection et de gestion du PC :**

Malwarebytes Avast Revo Uninstaller CCleaner Glary Utilities

Université

**n**ice

#### **2.3.2 Faire du latex sous Windows**

MikTex, http://miktex.org/ Ghostscript GhostView TeXnicCenter

#### **2.3.3 Gestion bibliographique Bibtex dans Word**

MiKtex, http://miktex.org/ Bibtex4word JabRef

B AT3 **Configuration avancée sous Windows :**

# **Applications et Réseaux**

2013-2014

#### **2.3.4 Un linux sous Windows : Cygwin**

http://www.cygwin.com/

Cygwin est:

Université

**n**ice

- une collection d'outils qui fournissent un environnement "like" Linux sous Windows.
- une librairie DLL (cygwin1.dll) qui agit comme une couche Linux qui fournie la plupart des fonctionnalités importantes de l'API Linux.
- **2.3.5 Quelques vérifications et astuces**
- *2.3.5.1 Recherche de SpyWare, MalWare, Virus ...*
- *2.3.5.2 Liste des services lancés au démarrage*
- *2.3.5.3 liste des programmes lancés au démarrage*
- *2.3.5.4 liste des tâches planifiées*
- *2.3.5.5 Base de registres et nettoyage*
- *2.3.5.6 Lancer une application comme "Administrateur"*
	- Exécuter cmd.exe "en tant qu'Administrateur".

### **3 Introduction**

Avant de nous lancer dans la compréhension des réseaux informatiques, nous allons essayer de prendre un peu de recul quant à la notion même de réseau. En effet, les réseaux sont omniprésents dans notre vie quotidienne et partagent un certain nombre de caractéristiques que nous allons tenter d'identifier.

### **3.1 Définition et exemple de réseau**

Tout d'abord, qu'est ce qu'un réseau ? Si nous recherchons la définition d'un réseau, nous trouvons les définitions suivantes :

> **Définition 1** : Un réseau est un ensemble d'entités interconnectées ou maintenues en liaison pour réaliser l'échange ou la circulation de biens ou de choses.

> **Définition 2** : Un réseau est un ensemble de nœuds (ou pôles) reliés entre eux par des liens (ou canaux).

A partir de ces définitions, si nous tentons de schématiser un réseau, celui-ci pourra être représenté de la manière suivante :

#### **TD 5 n**ice **Configuration avancée sous Windows :** B AT3 **Applications et Réseaux**  2013-2014

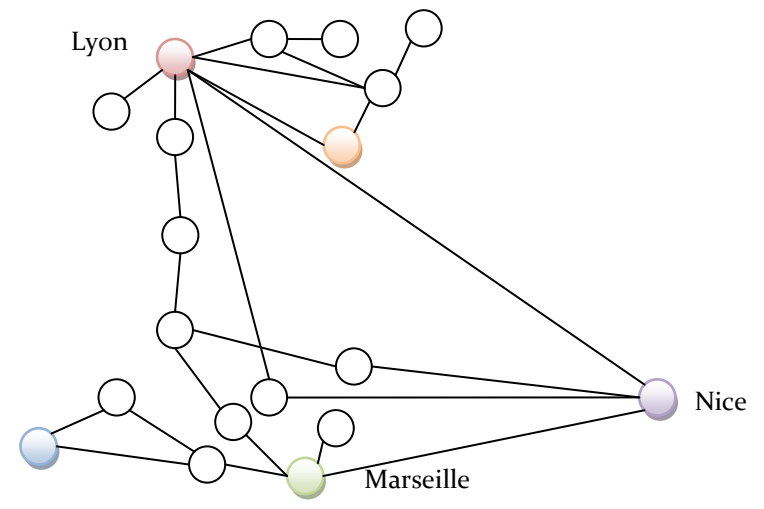

Ce schéma est le plan du réseau de Free.fr pour le ¼ Sud-est de la France, permettant de véhiculer des milliards d'informations par jour. Mais les réseaux informatiques ou de transport d'information ne sont pas les seuls réseaux.

### **3.2 Types de réseaux**

Nous pouvons distinguer plusieurs types de réseaux que nous pouvons classifier de la manière suivante :

- *réseaux sociaux* (amitiés, collaboration, clandestin, …),
- *réseaux de l'organisme humain* (sanguin, nerveux, neurones, …),
- *réseaux de transport* :
	- de biens et de personnes (routier, ferroviaire, bus, métro, ...),
	- de ressources (eau, gaz, électricité, ...)
	- d'informations (télévision, téléphonique, informatique, ...)
- …

Université

Maintenant que nous avons une meilleure idée de ce qu'est un réseau, nous pouvons regarder le cas particulier d'un réseau de transport d'informations: un réseau informatique.

## **4 Réseaux de transport d'informations : le cas des réseaux informatiques**

### **4.1 Topologie d'un réseau**

Certains réseaux ont une architecture particulière qui présente des caractéristiques et des propriétés : on appelle cela la topologie d'un réseau. Dans le cas des réseaux informatiques, on peut distinguer entre autres les cas suivants :

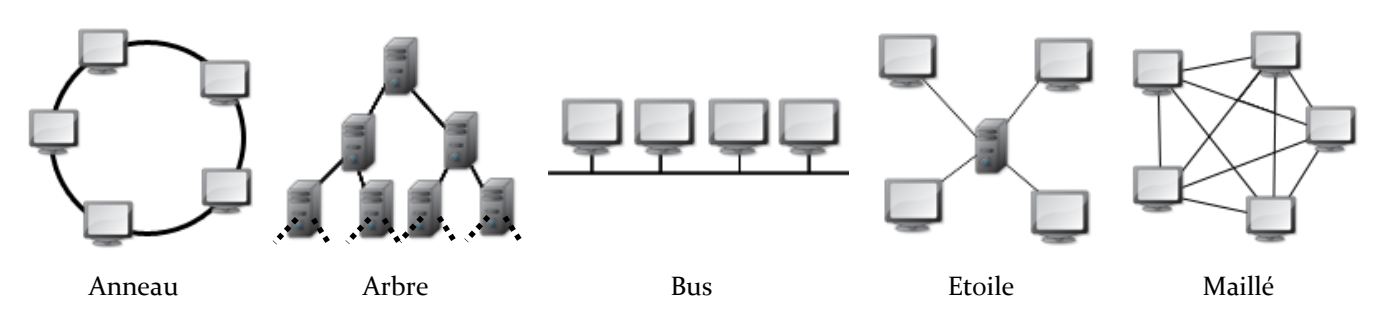

# **Configuration avancée sous Windows : Applications et Réseaux**

B AT3

2013-2014

# **4.2 Support physique et représentation des données**

Les réseaux peuvent aussi être hétérogènes et utiliser différentes technologies pour interconnecter un maximum de terminaux. C'est par exemple le cas d'**Internet** qui prend son nom même de l'**Inter**connexion de réseaux (**net** en anglais) qui peuvent utiliser des technologiques de transport de l'information différentes et donc utiliser différents types de media physiques (câble électrique, fibre optique, ondes radio, ...).

Cette couche physique assurant la liaison entre les entités est chargée de la transmission effective des signaux entre les interlocuteurs. Il peut alors être nécessaire de transformer les données de l'analogique au numérique et vis versa.

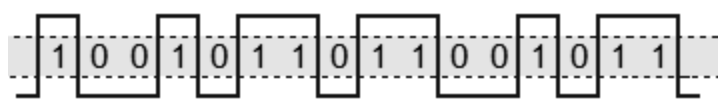

C'est par exemple ce qui se passe quand vous envoyez et recevoir des données depuis votre ordinateur à la maison. Vos informations numériques sont transformées en impulsions électriques pour passer sur la ligne téléphonique et vis versa.

### **4.3 Entités du réseau et liaison**

Université

**n**ice

On peut voir sur les schémas de topologie qu'un réseau informatique n'est pas forcément constitué d'entités « nœuds » toutes identiques. On a utilisé sur ces schémas deux entités qui sont :

Les nœuds terminaux (les ordinateurs et serveurs) et les nœuds du réseau (les hubs, switchs et routeurs). Le canal ou lien physique qui permet de relier les entités entre elles peut-être de deux types :

- filaire (exemple : câble RJ45 que l'on branche derrière la machine)
- sans fil (exemple : ondes radioélectriques)

# **5 Réseaux Informatique, un cas "particulier": Internet**

Votre machine peut contenir plusieurs interfaces réseau afin de se connecter sur un réseau filaire ou sans fil par exemple. La commande sous linux vous permettant de voir les interfaces réseaux et leurs paramètres est ifconfig.

### **5.1 Identification des entités**

Pour pouvoir envoyer une information d'un ordinateur à un autre, il est nécessaire de pouvoir identifier les entités. Quand on envoie un courrier, on a bien une adresse d'expéditeur et de destinataire pour que celui-ci puisse arriver à destination et que le destinataire puisse répondre à l'expéditeur du message. Dans un réseau informatique, c'est la même chose. Il faut pouvoir identifier chacune des machines avec lesquelles on veut communiquer. Il y a donc nécessité d'avoir une adresse pour chaque machine.

Nous pouvons distinguer deux types d'adresses qui sont utilisées dans la communication dans un réseau informatique de type Internet.

### **5.1.1 Adresse MAC**

La première est l'adresse dite physique de l'interface ou MAC (pour Medium Access Control). Elle est normalement fournie par le constructeur sur 6 octets et caractérise le matériel. Elle permet la liaison entre la couche physique et le réseau.

### **5.1.2 Adresses IP**

Deux autres adresses dites IP (pour Internet Protocol) sont configurées sur l'interface réseau : l'adresse IPv4 et IPv6 selon la version du protocole IP utilisé.

> Polytech'Nice – Sophia / Université de Nice – Sophia Antipolis 930, Route des Colles – B.P. 145 - 06903 Sophia Antipolis Cedex – France Tél : +33 (0)4 92 96 50 50 – Fax : +33 (0)4 92 96 50 55 – http://www.polytech.unice.fr/

#### B AT3 2013-2014 **Configuration avancée sous Windows : Applications et Réseaux**

**TD 5**

La commande ping permet, grâce au protocole ICMP, de tester les communications entre deux machines.

#### **5.1.3 DHCP: Dynamic Host Configuration Protocol**

Mais comment sont choisies et fournies ces adresses IP aux machines d'un réseau ? Vous pouvez vous même choisir l'adresse IP de votre machine en utilisant la commande ifconfig (ifconfig etho 192.168.1.1 par exemple). Mais alors, comment assurer que chaque machine possède une adresse unique sur le réseau local ?

Un service sur le réseau permet d'assurer la configuration automatique des paramètres IP d'une machine: c'est le DHCP.

#### **5.1.4 DNS: Domain Name System**

Vous avez déjà utilisé Internet à de nombreuses reprises et pourtant "vous n'avez jamais utilisé" ces adresses IP. Vous utilisez un nom pour vous connecter à une machine sur Internet avec votre navigateur, comme www.google.com. Sur Internet, on utilise donc un annuaire qui convertit le nom d' une machine et son adresse IP correspondante. (On fait la même chose avec son annuaire de contacts dans son téléphone. On associe un nom à un numéro de téléphone pour éviter d'avoir à retenir tous les numéros).

Sur un réseau informatique, nous avons donc plusieurs machines dédiées qui servent à stocker les annuaires et à faire les conversions: *nom* -> *adresse\_IP* ou *adresse\_IP* -> *nom*. Les services effectuant cette conversion s'appellent des DNS (Domain Name System).

La commande en ligne nslookup permet grâce au service DNS de récupérer un certain nombre d'informations sur les machines du réseau Internet dont l'adresse IP.

### **6 Synthèse**

Université

**n**ice

Si nous remettons en perspective ce que nous venons de voir sur les réseaux dans ce TP, nous pouvons représenter la mise en œuvre d'un réseau informatique suivant un modèle qui est schématisé de la manière suivante:

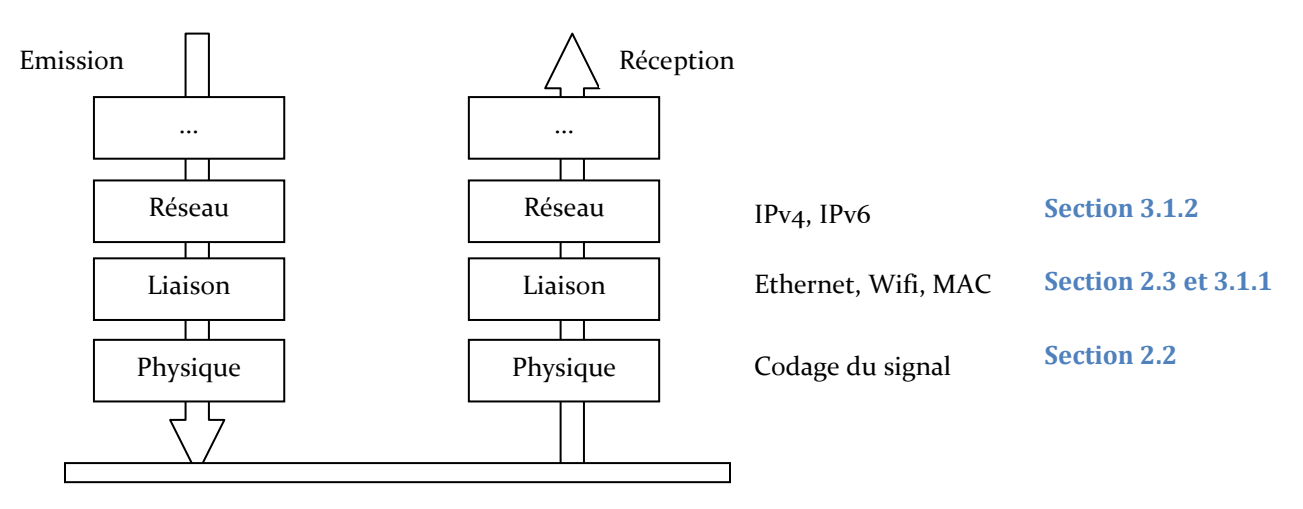

Ce modèle en couche est le Modèle OSI (Open Systems Interconnection).

#### **n**ice **Configuration avancée sous Windows :** B AT3 **Applications et Réseaux**  2013-2014

**TD 5**

### **7 Exercices**

Université

### **7.1 Définition d'un réseau**

#### **Exercice n°1:**

Quel est le réseau minimal et donc combien d'entités nœuds et liens faut-il au minimum ?

#### **Exercice n°2:**

Prenez un exemple pour chacun des 3 grands types de réseaux et citez des exemples pour les nœuds, les liens et le type d'entité en circulation sur un tel réseau.

### **7.2 Topologie d'un réseau**

#### **Exercice n°3:**

Quel est l'avantage de la topologie d'un réseau bus par rapport à un réseau en arbre par rapport à un problème de panne sur un nœud ?

#### **Exercice n°4:**

Le réseau auquel vous êtes connectés à l'école peut-il avoir la topologie d'un réseau en anneau ? Pourquoi ?

#### **Exercice n°5:**

Quand vous vous connectez à un réseau Wifi chez vous, quel est la topologie de ce sous-réseau sans-fil ?

### **7.3 Support physique, Codage de l'information**

#### **Exercice n°6:**

A votre avis quelle est la topologie d'Internet ?

#### **Exercice n°7:**

Citez un exemple de transformation de données analogiques en données numériques que vous avez vu dans les cours précédents.

### **7.4 Entités du réseau et Liaison**

#### **Exercice n°8:**

Donnez un exemple de protocole que vous connaissez utilisant les ondes radio pour un réseau informatique et pour un réseau téléphonique.

## **8 Paramètre IP sous Windows**

### **8.1 Découverte d'autres paramètres IP**

Nous allons maintenant découvrir d'autres paramètres qui viennent compléter les informations que nous avons étudiées pour un réseau IP : le **masque de sous-réseau** et la **passerelle par défaut**.

#### **8.1.1 Sous-réseau**

La notion de sous-réseau permet de partitionner un réseau en plus petites entités. Un réseau local est souvent composé de plusieurs sous-réseaux qui communiquent entre eux (c'est par exemple le cas à Polytech qui utilise plusieurs sous-réseaux pour le Wifi). Le masque de sous-réseau permet ainsi de définir les IP des machines qui appartiennent à un même sous-réseau local.

#### **n**ice **Configuration avancée sous Windows :** B AT3 **Applications et Réseaux**  2013-2014

**TD 5**

À partir de la connaissance de l'adresse IPv4 et du masque de sous-réseau il est possible de calculer le nombre d'interfaces (ou hôtes) que l'on peut numéroter à l'intérieur d'un sous-réseau. Si n est le nombre de bits à 1 dans le masque de sous-réseau, le nombre d'hôtes possible sur ce sous-réseau est 2<sup>32-n</sup>-2, deux adresses de ce sous-réseau étant réservées.

#### **8.1.2 Routage et broadcast**

Université

Les deux adresses réservées sont utilisées pour: le sous-réseau lui-même et pour l'adresse qui sera utilisée pour le broadcast.

En effet, dans le routage de l'information dans un réseau, plusieurs méthodes peuvent être utilisées suivant le type de communication souhaité. Nous avons vu jusqu'à présent une communication entre deux machines (Unicast). Mais il est possible de faire des communications simultanées avec plusieurs machines du réseau (envoyer le même message à plusieurs machines simultanément). Le broadcast est la possibilité d'envoyer un même message à destination de toutes les machines du sous-réseau. Nous ne détaillerons pas les autres modes de routage, mais sachez qu'ils existent.

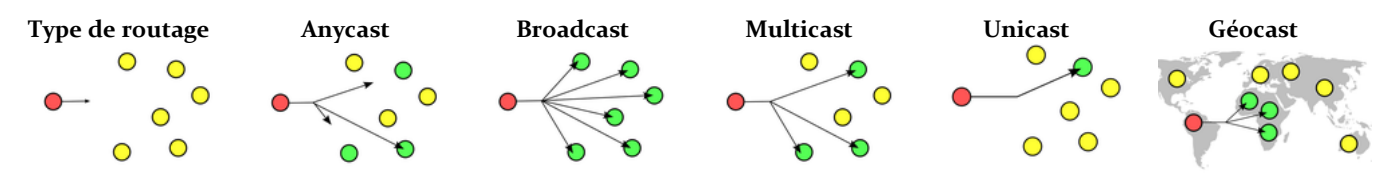

#### **8.1.3 Passerelle**

S'il est intéressant de pouvoir communiquer avec toutes les machines d'un sous-réseau suivant plusieurs types de routage, il reste à pouvoir communiquer avec "l'extérieur", et donc avec les machines qui sont en dehors de votre sous-réseau. C'est le rôle de l'entité passerelle par défaut.

#### **8.2 Paramètre IP avec l'interface graphique**

L'ensemble des paramètres que nous avons étudiés pour les réseaux sous Windows sont aussi accessibles via l'interface graphique. Vous pouvez accéder à celle-ci via : Démarrer / Paramètres / Panneau de configuration / Connexions réseau.

En cliquant sur le bouton droit pour chacune des interfaces réseaux [\(Figure 3](#page-8-0)), vous pouvez accéder à l'état d'une connexion réseau grâce à l'option *Statut* [\(Figure 1\)](#page-8-1) ou à la configuration des paramètres de cette interface grâce à l'option *Propriétés* [\(Figure 2\)](#page-8-2).

### **TD 5 Sophia Antipolis Configuration avancée sous Windows : Applications et Réseaux**

B AT3

2013-2014

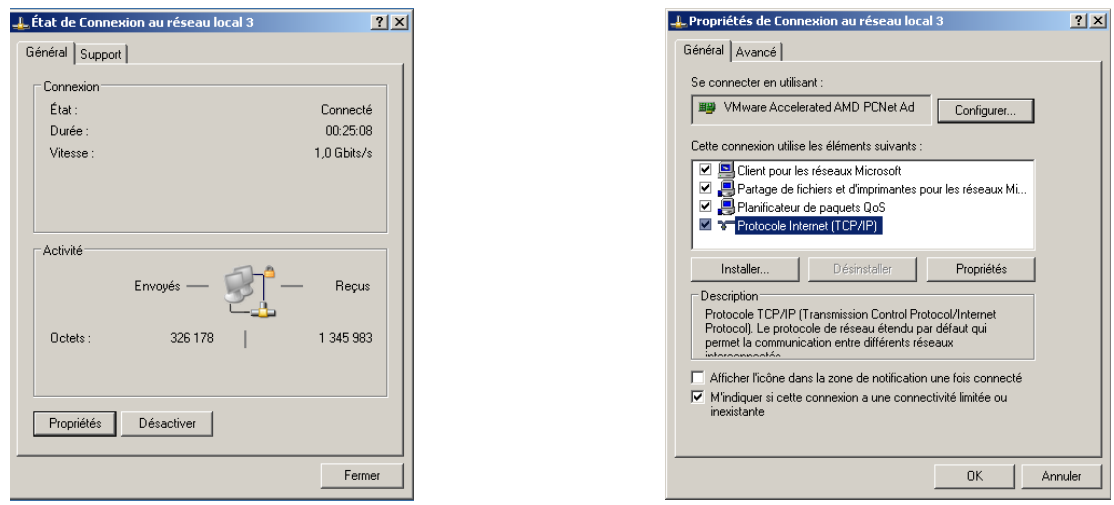

**Figure 1: Statut interface réseau Figure 2: Propriétés interface réseau**

Université

**n**ice

<span id="page-8-2"></span>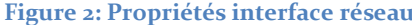

<span id="page-8-1"></span>Dans le cas des interfaces pour réseaux sans fil, celles-ci peuvent être gérées par Windows ou par une application tierce (application Intel dans votre cas). Pour ce TD, nous allons revenir à la configuration de l'interface par Windows (à la fin du TD, vous pourrez par une manipulation inverse revenir à l'utilisation de l'application tierce d'Intel). Cette manipulation consiste à activer ou désactiver le service de configuration automatique de réseaux sans fil de Windows XP. Sur les propriétés d'une interface réseau sans-fil, dans l'onglet *Configuration réseau sans fil* cocher ou décocher *Utiliser Windows pour configurer mon réseau sans fil*.

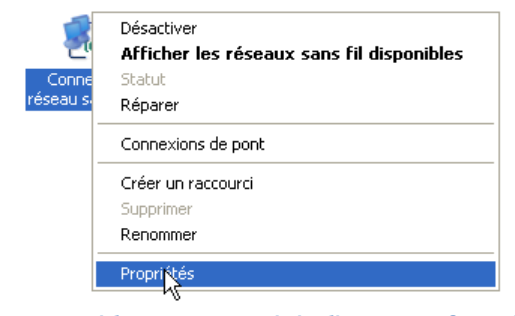

<span id="page-8-0"></span>**Figure 3: Accéder aux propriétés d'une interface réseau**

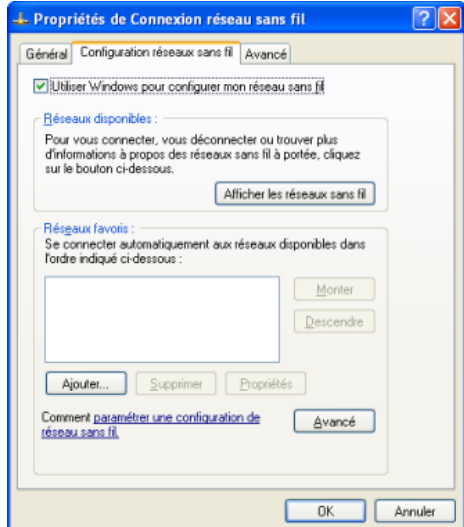

<span id="page-8-3"></span>**Figure 4: Configuration réseaux sans fil**

### **9 Modèle OSI et encapsulation des données**

Nous avons terminé le TD précédent sur la présentation du modèle OSI qui décrit les fonctionnalités nécessaires à la communication et l'organisation de ces fonctions en couches. Chaque couche gère les paramètres qu'elle prend en compte avant de passer l'information à la couche suivante dans le traitement. Le modèle OSI complet comprend 7 couches. Dans un souci de simplification, nous n'en considérerons que 5 dans ce TD.

# **Configuration avancée sous Windows : Applications et Réseaux**

2013-2014

## **9.1 Modèle en couches**

Université

**n**ice

Nous avons déjà vu les 3 couches les plus basses du modèle dans le précédent TD : Physique, Liaison et Réseau. Audessus de ces couches, même si nous n'allons pas les détailler, nous avons les couches Transport et Application. Afin d'avoir une représentation de l'encapsulation des informations dans chacune de ces couches, installez le logiciel *WinPcap* [\(http://www.winpcap.org/\)](http://www.winpcap.org/) puis *WireShark* [\(http://www.wireshark.org/\)](http://www.wireshark.org/). Celui-ci permet de visualiser le trafic réseau qui passe sur une interface de votre machine.

**TD 5**

Sélectionnez l'interface que vous utilisez pour vous connecter à Internet. Vous pouvez constater la quantité de trafic réseau qui passe sur cette interface. Pour éviter d'avoir trop d'informations, nous allons sélectionner le filtrage suivant le protocole HTTP.

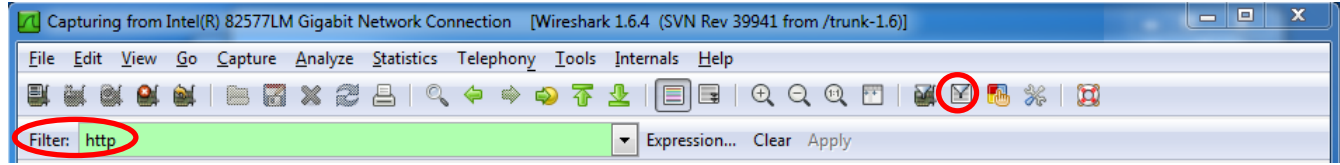

Ouvrez votre navigateur Internet préféré. Connectez-vous à l'adresse [http://www.polytech.unice.fr/index.html.](http://www.polytech.unice.fr/index.html) Vous pouvez déjà constater la multitude de messages qui sont envoyés. Remontez dans la liste sur le premier message du type HTTP GET /index.html HTTP/1.1.

Dans la fenêtre du bas, vous pouvez constatez que vous avez les informations suivantes:

Frame, Ethernet II, Internet Protocol, Transmission Control Protocol, Hypertext Transfer Protocol.

### **9.2 Encapsulation des données**

Pour que le système fonctionne, chaque couche va ajouter au message les informations qui lui sont nécessaires. Ainsi le message de départ va être encapsulé avec des informations qui vont permettre à la couche en question à la réception de vérifier les informations. C'est un peu comme mettre le message que l'on envoi (la lettre) dans une enveloppe et à chaque couche traversée dans le modèle OSI, on ajoute une sur-enveloppe avec l'ensemble des informations nécessaire. Donc quand on envoie un message, on ajoute une information supplémentaire et quand on le reçoit, on l'épluche comme un oignon (ou le principe des poupées russes). Nous pouvons représenter cette notion de la manière suivante:

Message à envoyer

## **10 Réseaux AdHoc**

### **10.1 Présentation**

Grâce à l'interface WiFi présente sur votre machine, vous pouvez vous connecter à une borne (que ce soit à Polytech où à l'extérieur) afin d'accéder à Internet. Mais il est aussi possible de créer un réseau qui permet simplement d'interconnecter des machines entre elles. On parle alors de réseau ad-hoc.

Il s'agit alors de paramétrer les ordinateurs faisant partie de ce réseau de façon identique. L'idée de ce type de réseau est de pouvoir facilement échanger des données, jouer en réseau dans un aéroport, dans un train…

### **10.2 Création d'un réseau ad-hoc**

La boîte de dialogue des propriétés de la connexion réseau sans fil [\(Figure 4\)](#page-8-3) présente les réseaux détectés par l'adaptateur sans fil et permet de les configurer.

Afin de créer un réseau ad hoc, il est nécessaire d'ajouter un nouveau réseau manuellement, repéré par un nom unique, le SSID. Pour ce faire, cliquez sur le bouton Ajouter. Une nouvelle boîte de dialogue s'ouvre alors.

Pour créer le réseau ad hoc, il suffit, **sur chacun des ordinateurs du futur réseau**, de créer le même SSID et de cocher la case « Ceci est un réseau d'égal à égal ». Les autres options servent à renforcer la sécurité. Dans un pre-

> Polytech'Nice – Sophia / Université de Nice – Sophia Antipolis 930, Route des Colles – B.P. 145 - 06903 Sophia Antipolis Cedex – France Tél : +33 (0)4 92 96 50 50 – Fax : +33 (0)4 92 96 50 55 – http://www.polytech.unice.fr/

#### B AT3 **Configuration avancée sous Windows :**

# **Applications et Réseaux**

2013-2014

mier temps, laissez le réseau complètement ouvert (Authentification réseau : Ouvrir, Cryptage des données : Désactivé), afin de ne pas multiplier les paramètres risquant d'empêcher la première mise en réseau (nous reviendrons sur ces aspects de sécurité dans un prochaine TD).

Dès lors, les machines du réseau ad hoc devraient être en mesure d'être connectées ensemble. Les étapes précédentes permettent de créer la connectivité entre les machines. Néanmoins, pour pouvoir utiliser pleinement le réseau, il est nécessaire de définir une adresse IP pour chacune des machines du réseau (nous ne disposons effectivement pas de serveur DHCP sur ce sous-réseau local aux machines).

Pour un tel réseau, il est nécessaire d'utiliser une adresse IP privée. Il existe des plages d'adresses réservées à cet effet, en l'occurrence 192.168.0.1 à 192.168.0.255.

## **11 Exercices**

Université

**n**ice

## **11.1 Configuration IP (révision sous Windows des données de la séance précédente)**

#### **Exercice n°9:**

A l'aide de l'invité de commande Windows et de la commande ipconfig (au lieu de ifconfig sous Linux), trouvez quelle est votre adresse IPv4. Trouvez l'option qui permet d'avoir les informations détaillées sur la configuration de vos interfaces réseaux.

#### **Exercice n°10:**

Est-ce la même IP que lors de la séance précédente ? Que pouvez-vous en conclure.

#### **Exercice n°11:**

Quel est le service mis en jeu et vu lors de la dernière séance qui permet d'obtenir cette adresse IP automatiquement par votre machine ? Quelle est l'adresse IP de la machine fournissant ce service ?

#### **Exercice n°12:**

Quelle est la durée de validé de votre adresse IP ? Que se passe-t-il si je me déconnecte et me reconnecte durant cette période de validité ?

#### **Exercice n°13:**

Quelle est l'information permettant de reconnaître une interface réseau d'une machine spécifique par le serveur DHCP ?

### **11.2 Sous-réseaux**

#### **Exercice n°14:**

Quelle est votre masque du sous réseau auquel vous êtes connecté ?

#### **Exercice n°15:**

Exprimez le masque de sous-réseau sous forme binaire. Quel est le nombre maximum d'hôtes qui peuvent se connecter à ce sous-réseau ?

### **11.3 Routage**

#### **Exercice n°16:**

Polytech'Nice – Sophia / Université de Nice – Sophia Antipolis 930, Route des Colles – B.P. 145 - 06903 Sophia Antipolis Cedex – France Tél : +33 (0)4 92 96 50 50 – Fax : +33 (0)4 92 96 50 55 – http://www.polytech.unice.fr/

#### **n**ice **Configuration avancée sous Windows :** B AT3 **Applications et Réseaux**  2013-2014

Quand une machine se connecte sur un sous-réseau pour obtenir son adresse IP, quel est le type de routage utilisé pour le message ? Justifiez.

#### **Exercice n°17:**

Université

Lors de la demande de renouvellement du bail quel est le type de routage utilisé ? Justifiez.

### **11.4 Passerelle**

#### **Exercice n°18:**

Combien y a-t-il de passerelles pour le sous-réseau sur lequel vous êtes connecté ? Quelle(s) est (sont) la (les) adresse(s) IP ?

#### **Exercice n°19:**

Etant donné la présentation qui vous a été faite des sous-réseaux, quel est le type de topologie le plus probable d'un sous-réseau IP ? (anneau, arbre, bus, étoile, maillé) ?

#### **Exercice n°20:**

Quelle implication impact cette topologie sur la surveillance du réseau ?

### **11.5 Modèle en couches**

#### **Exercice n°21:**

Dire à quelle couche sont associés IP, Wifi dans les couches du modèle OSI.

#### **Exercice n°22:**

Associez chacun des protocoles aux couches du modèle décrit dans la section 2.1.

#### **Exercice n°23:**

Dire quelles sont les informations nécessaires par chaque couche.

### **11.6 Réseau ad-hoc**

#### **Exercice n°24:**

Réalisez la configuration sur votre machine et assurez-vous que votre voisin a fait la bonne configuration.

#### **Exercice n°25:**

Configurez l'adresse IP de votre machine ([Figure 2\)](#page-8-2) ainsi que votre voisin en prenant soin de choisir des adresses différentes. Vérifiez que votre réseau ad-hoc est fonctionnel en utilisant la commande ping.